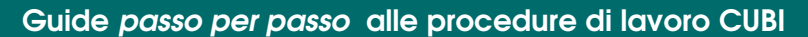

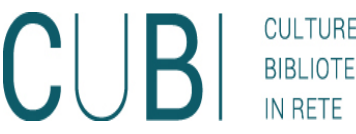

**CHF** 

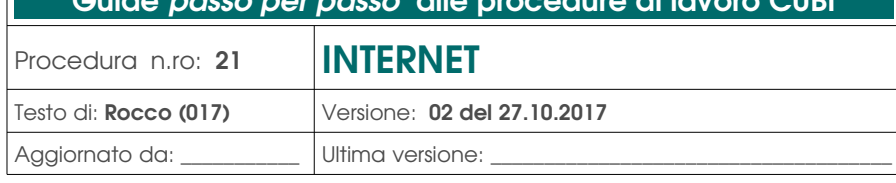

### S O M M A R I O

- [A] Ambito di applicazione della procedura
- [B] Introduzione
- [C] Modalità di accesso al servizio
- [D] Funzionamento di clientwebprenot e operazioni d'accesso
- [E] Problemi e risoluzioni

## [A] Ambito di applicazione della procedura "INTERNET"

Questa guida sintetizza l'utilizzo del programma usato dal sistema bibliotecario CUBI, per consentire agli utenti di navigare.

–

# [B] Introduzione

- nome del software: **client-webprenot.tcl**
- apertura del programma: selezionare da Unibiblio2 (arcobaleno) postazioni internet

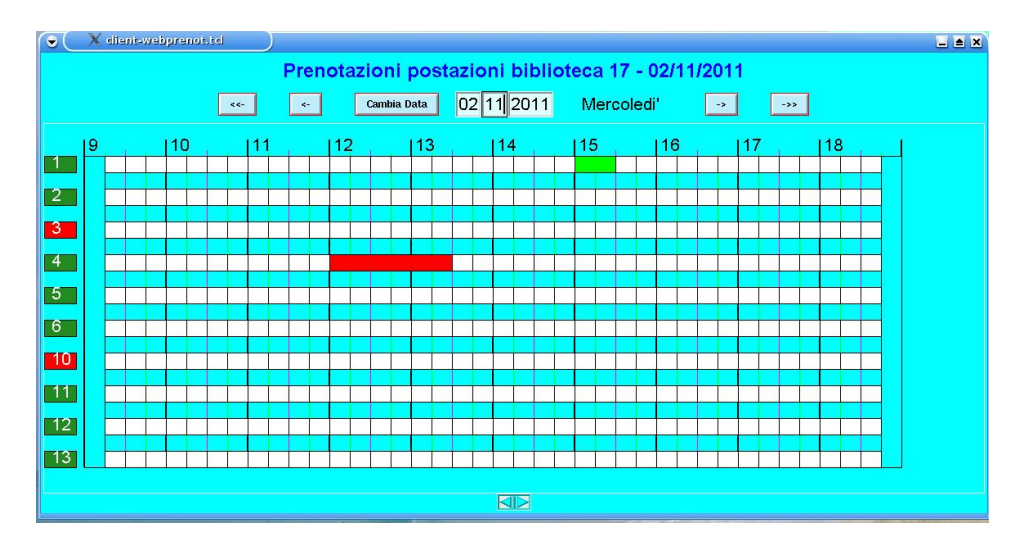

### chiusura del programma: dalla x

## **NOTA BENE**

Spesso una modalità di chiusura scorretta del programma crea problemi di apertura successiva!

- la finestra e` impostata in modo da avere:
	- in alto data e giorno
		- con le frecce singole –> o <– ci si sposta di un giorno in avanti o indietro
		- con le frecce doppie –>> o <<– ci si sposta di una settimana in avanti o indietro
- il bottone Cambia Data serve ad aggiornare la situazione attuale oppure a cambiare data, dopo aver scritto nei campi bianchi la nuova data
- intestazione delle colonne in alto con le ore (a seconda degli orari di apertura della biblioteca)
- intestazione delle righe a sinistra con il n. delle postazioni

## [C] Modalità d'accesso al servizio

Per accedere al servizio l'utente deve avere con se` un documento di identità in corso di validità e la tessera di una biblioteca SBV.

E` necessario che l'utente sia autonomo nell'uso delle postazioni e che quindi sia capace di usare il pc e di navigare. Per chi non lo fosse, consigliamo corsi di informatica base.

## (D) Funzionamento di client-webprenot e operazioni d'accesso

- A. per prenotare un collegamento a internet l'operatore deve:
	- 1. cliccare nel quadratino all'incrocio tra orario di inizio della prenotazione e n. della postazione
	- 2. scrivere/leggere con penna ottica il n. di tessera
	- 3. selezionare l'orario previsto per il termine della prenotazione
	- 4. cliccare sul bottone ok
	- 5. segnare sul cedolino da consegnare all'utente il n. di prenotazione e il n. della postazione

oppure se si ha la CRS

- 1. inserire la CRS nel lettore
- 2. cliccare nel quadratino all'incrocio tra orario di inizio della prenotazione e n. della postazione
- 3. selezionare l'orario previsto per il termine della prenotazione
- 4. cliccare sul bottone ok
- 5. segnare sul cedolino da consegnare all'utente il n. della postazione

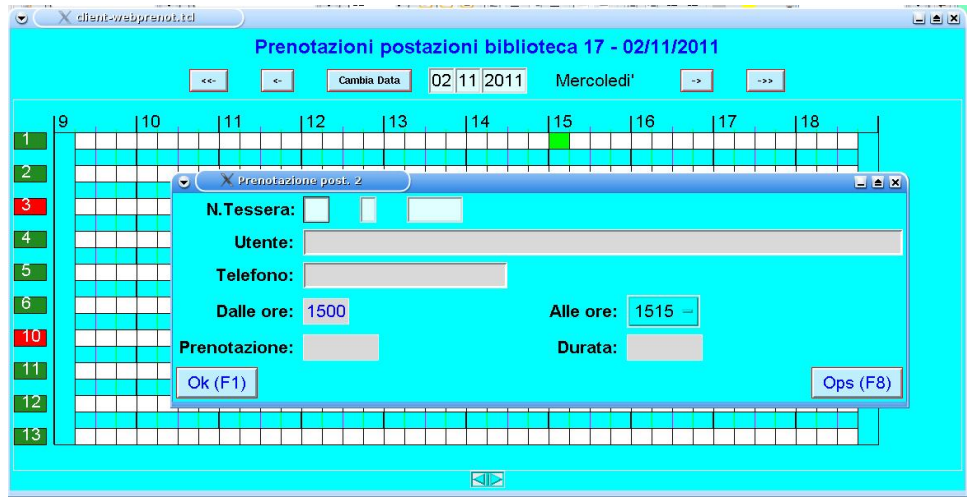

- B. l'utente dovrà recarsi alla postazione e:
	- 1. cliccando sul bottone inizio connessione e inserendo n. di tessera e n. di prenotazione (confermare con ok) potrà iniziare a navigare

oppure se si ha la CRS

1. inserendo la CRS nel lettore e cliccando inizio connessione (confermare con ok) potrà iniziare a navigare

## **NOTA BENE**

Per usare qualsiasi supporto (usb, sd card, ecc...) attendere che sul desktop compaia la relativa icona.

- 2. cliccando sul bottone fine connessione potrà interrompere la navigazione (il contatore della connessione si ferma)
- C. se l'utente vuole continuare la connessione oltre l'orario previsto può chiederlo all'operatore che, se non ci sono prenotazioni in coda, potrà modificare l'ora di fine:
	- 1. se il rettangolo e` rosso, cliccare col tasto dx del mouse, variare l'ora di fine connessione e cliccare sul bottone modifica
	- 2. se il rettangolo e` verde o giallo, tenere premuto il tasto sx del mouse e selezionare modifica ora fine (modifica l'ora di fine e conferma con il bottone modifica)

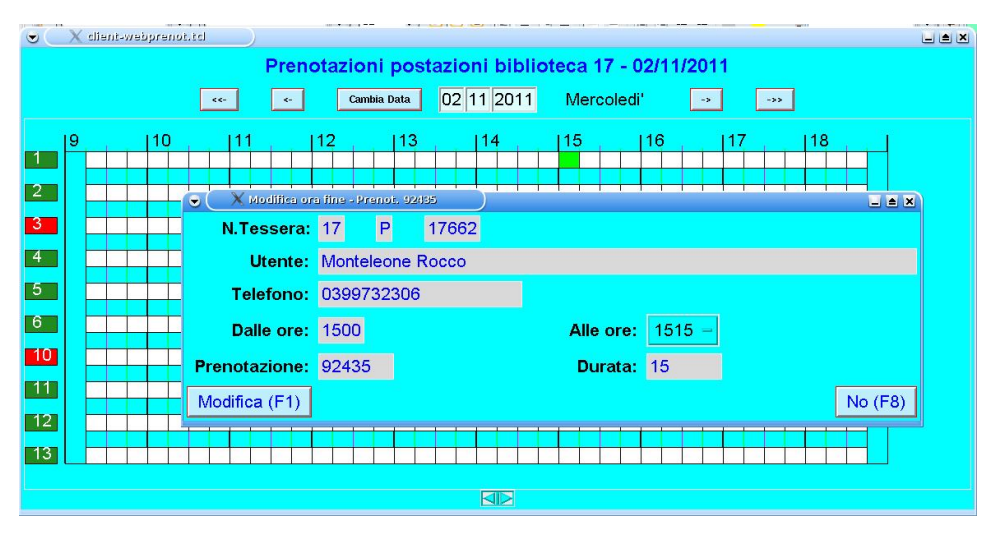

 D. se la postazione non funziona, la prenotazione già fatta può essere spostata cliccando su postazione/orario liberi col tasto dx del mouse e scrivendo lo stesso n. di prenotazione (confermare con il bottone ok)

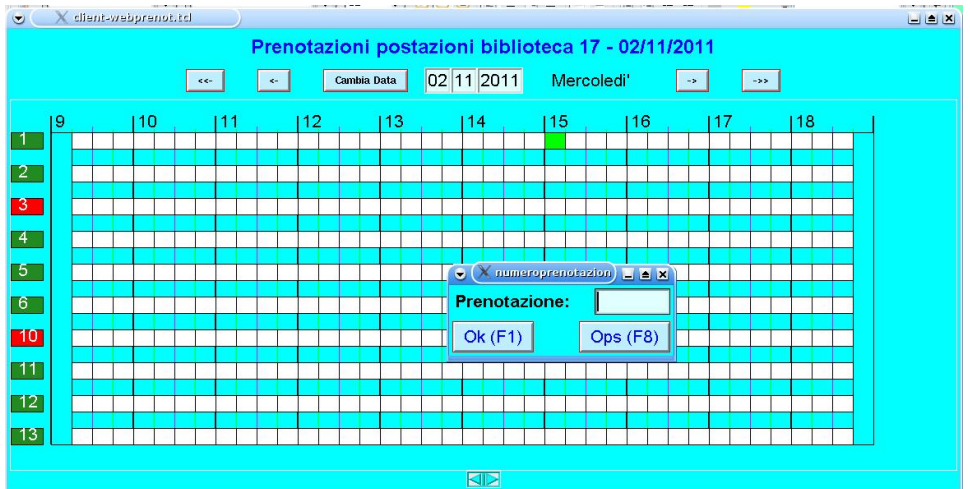

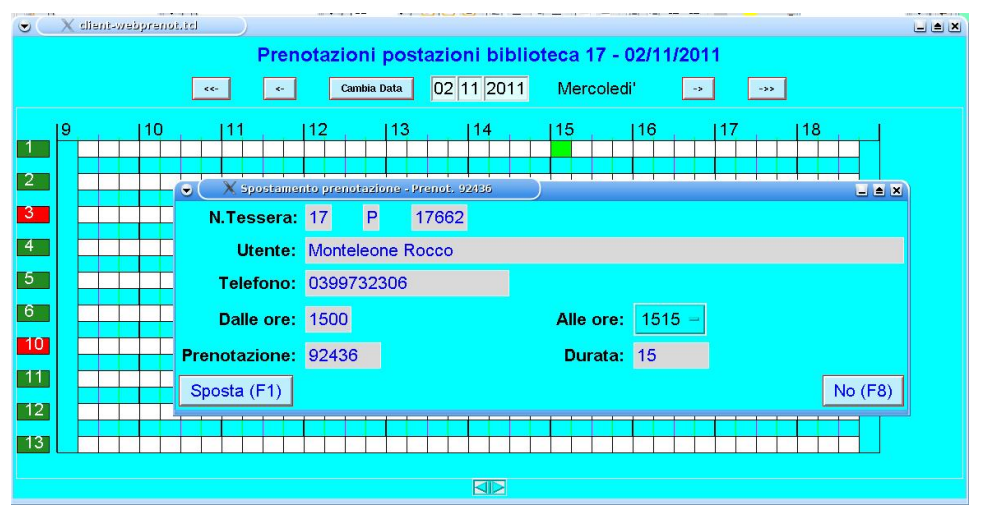

- E. al termine della connessione l'utente passa dall'operatore che deve incassare, anche se il servizio non e` più a pagamento (per una questione di elaborazione statistica corretta):
	- 0. se il rettangolo e` giallo, tenere premuto il tasto sx del mouse e seleziona termina connessione (conferma con il bottone ok e vai al punto seguente)
	- 1. clicca sul rettangolo rosso
	- 2. clicca sul bottone calcola e poi incassa (il rettangolo diventa cosi` blu)

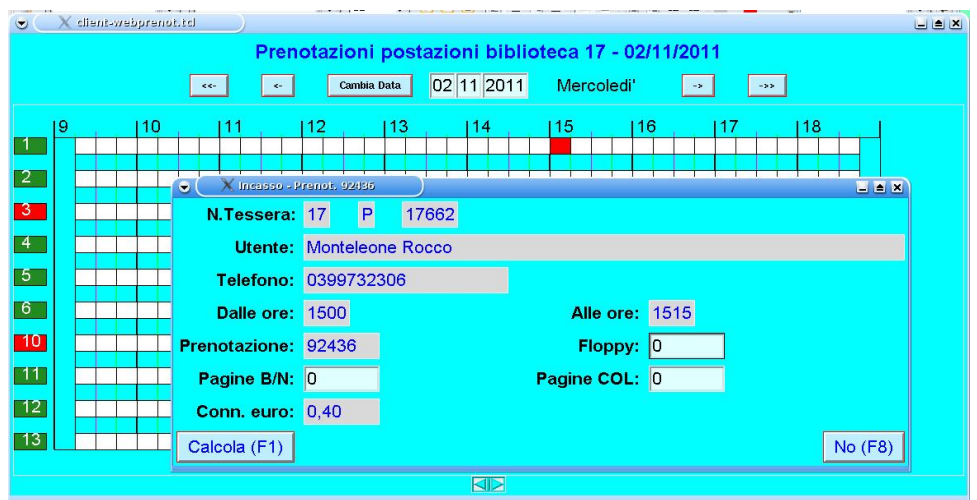

# [E] Problemi e risoluzioni

- Se sulla postazione internet appare riquadro azzurro vuoto, senza nessuna indicazione, oppure sulla postazione operatori non si apre client-webprenot
- –> avvisare HelpDesk, quando non c'è nessuno che naviga su internet.
- Se non si apre *mozilla*
- –> avvisare HelpDesk

• Se la postazione internet e` *fuori dalla modalità grafica* (schermo nero con scritte bianche) –> digitare ALT + F5 o F7 o F8 a seconda della versione –> se ci sono ancora problemi rivolgersi a HelpDesk.

- Se dalle postazioni internet risulta *connessione già attiva / servizio interrotto o altro* messaggio d'errore nei riquadri
- –> provare semplicemente a uscire e rientrare con login e password.

## **NOTA BENE**

Dal client-webprenot e` possibile indicare che la postazione non funziona, cliccando sul n. della postazione non funzionante e confermando la disattivazione della stessa. Apparirà cosi` contrassegnata in rosso Idem per riabilitarla.

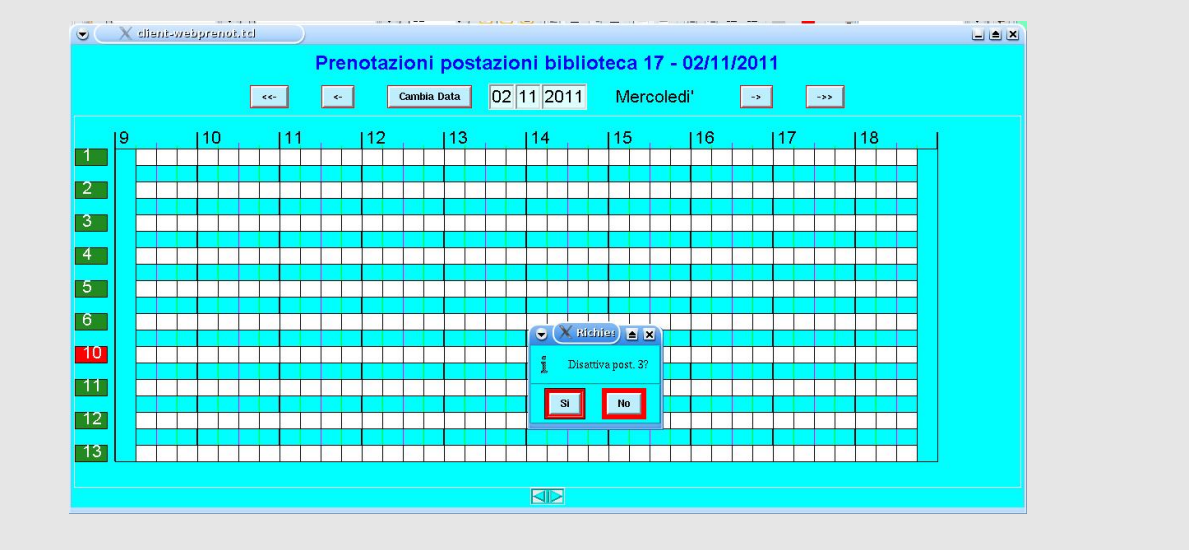

# SINTESI

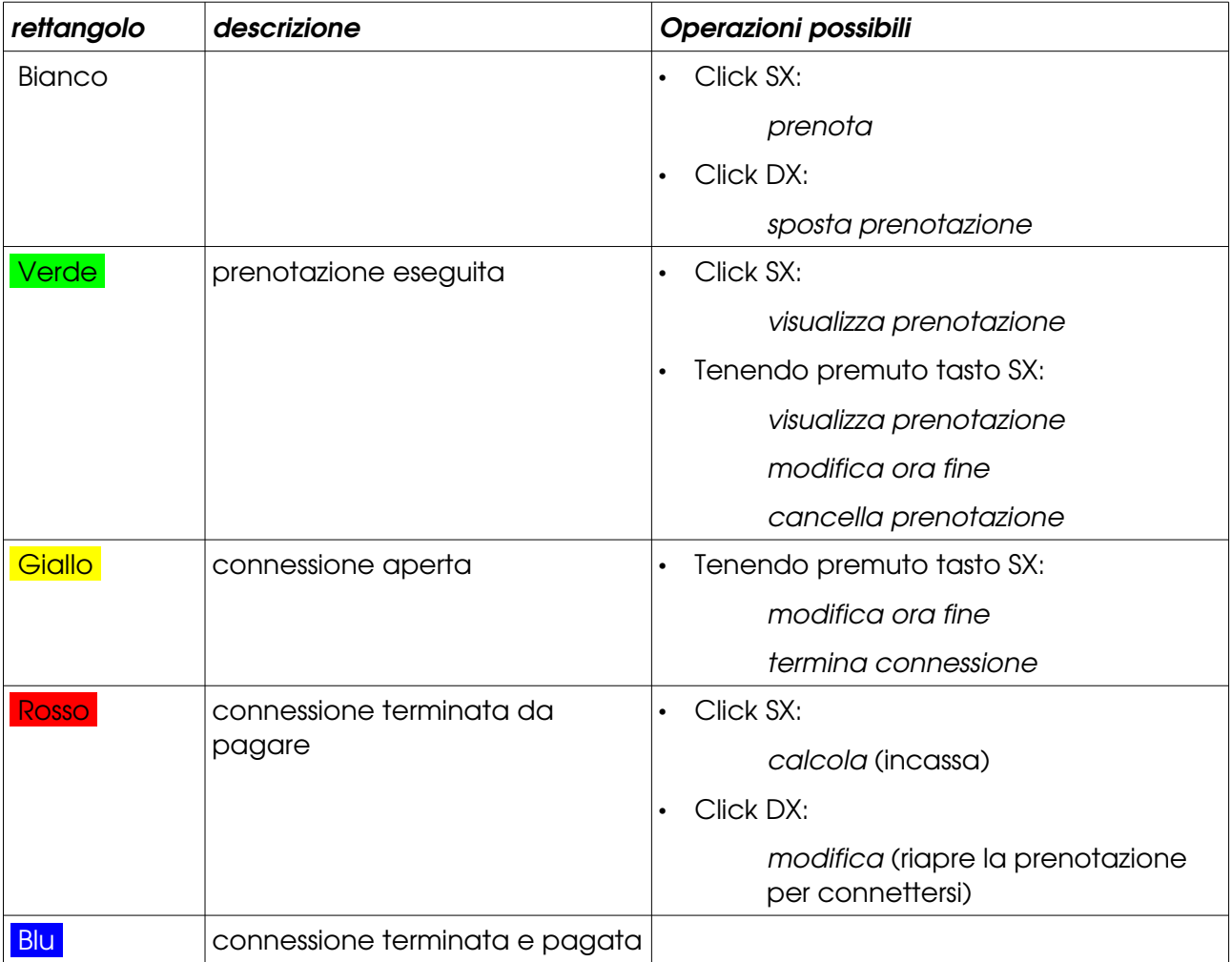